# セキュリティ対策ツール かんたんマニュアル

2024/02 国内版

**常陽銀⾏では以下のセキュリティ対策ツールを無料で提供しています。 JWEBOFFICE を安全にご利用いただくため、ワンタイムパスワードまたは ワンプッシュ認証のいずれかを必ずご利⽤いただきます。**

# ■ワンタイムパスワードまたはワンプッシュ認証の種類・特徴

・お客様のご利⽤環境に合わせて、ワンタイムパスワード・ワンプッシュ認証のいずれかをご利⽤ください。

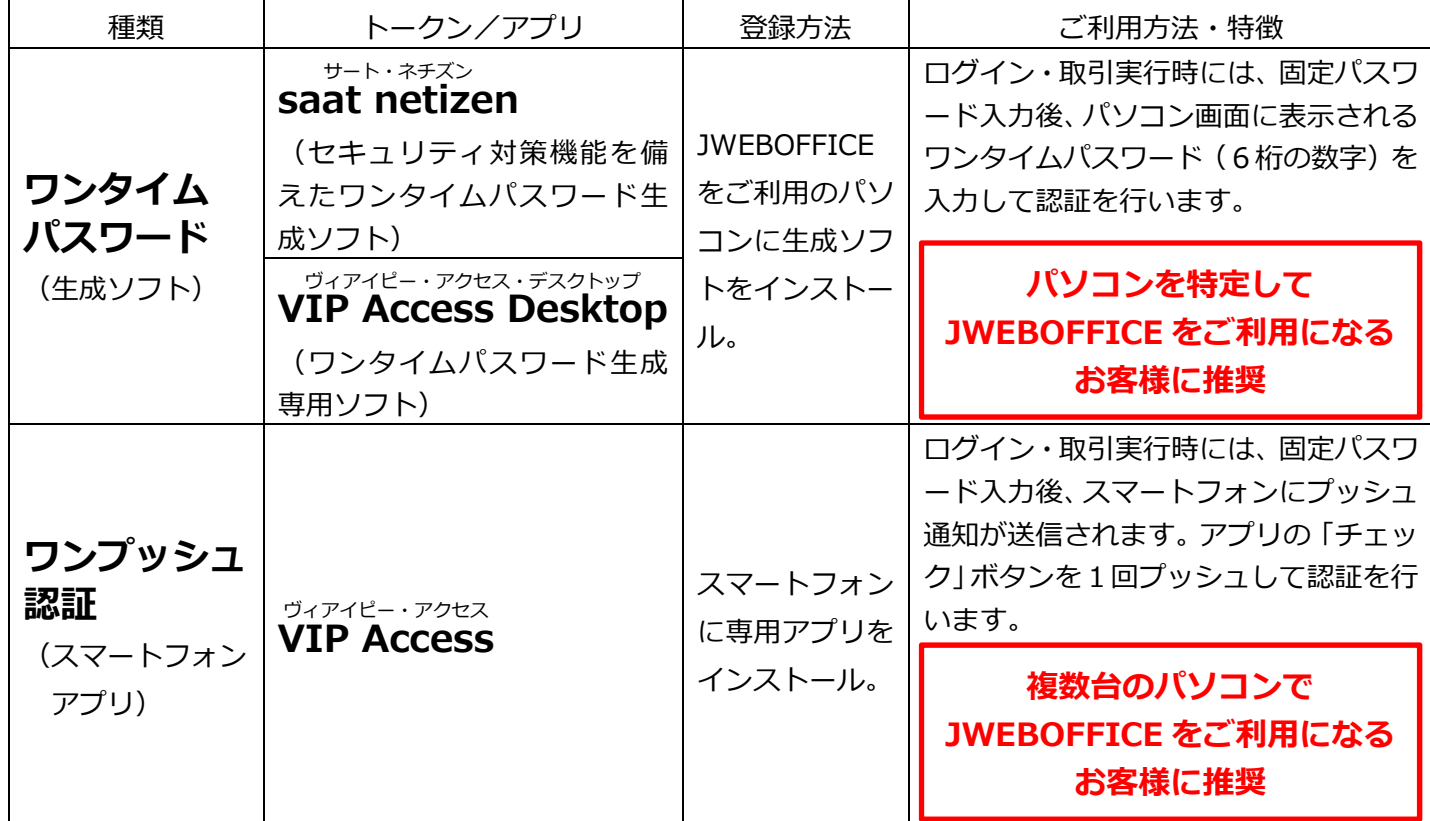

※ 「ワンタイムパスワード」と「ワンプッシュ認証」は併用できませんのでご注意ください。

※ 上記の「トークン/アプリ」でワンタイムパスワード・ワンプッシュ認証がご利用いただけないお客様には、 ハードウェアトークン (OTP 牛成専用機) をご用意しておりますので、お取引店へご相談ください。

## **■ご利用が必須となる対象者・操作**

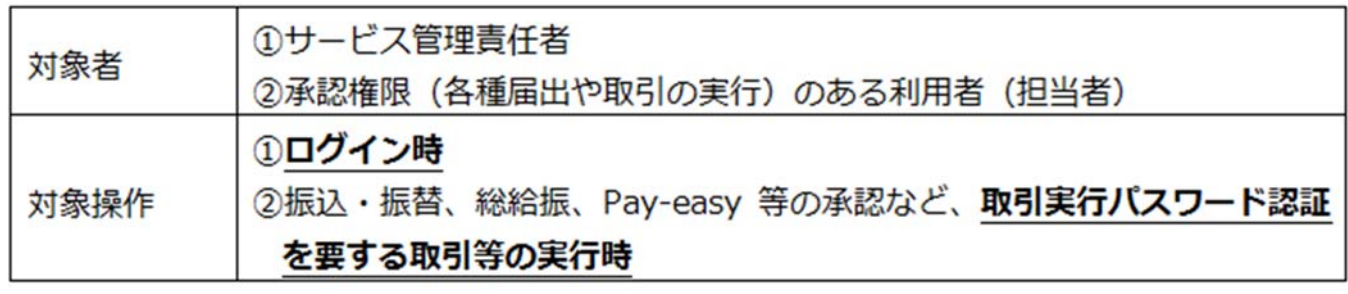

※ 照会権限や申請(データ作成)権限のみの利用者(担当者)は対象外です。

# セキュリティ対策の流れ

# **ウィルス対策**

### **セキュリティ対策ソフト「saat netizen(サート・ネチズン)」**

- 
- ・ネットバンキング攻撃型ウィルスに強い!! ・・・・・・市販のセキュリティ対策ソフトと併用が可能!!
- **・パソコン起動とともに最新の状態に⾃動更新!!**

**▶saat netizen をご利用の場合は 3 ページ目にお進みください。** 

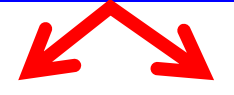

## **不正アクセス対策**

#### ■1台のパソコンに限定して **ご利用したいお客様におすすめ!!**

- ・⼀回使うと無効になる使い捨てパスワードです。
- ・通常のパスワードと組合せることでセキュリティが 向上します。
- ・⽣成ソフトをインストールしたパソコン以外では OTP の発行はできません。

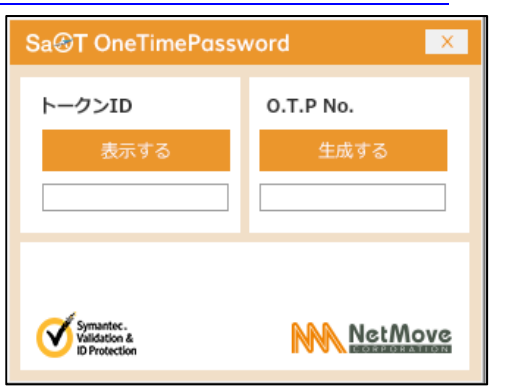

※サート・ネチズンのロゴには、

 「saat netizen」と「SaAT Netizen」があり、 画⾯により使い分けされております。

### **▶VIP Access Desktop の OTP をご利用の 場合は下記の URL をご確認ください。**

**https://www.joyobank.co.jp/jweboffice/pdf/vip\_riyou.pdf**

## **ワンタイムパスワード(OTP) ワンプッシュ認証(⼆経路認証)**

#### **■社内の複数台のパソコンや、 出張先・⾃宅など社内以外のパソコンからも ご利用したいお客様におすすめ!!**

- ・パソコンからの不正ログインや送⾦をスマートフォ ンでチェックできます。
- ・スマートフォンでの「承認(チェックボタン)」がな いとログインや資金移動を伴う取引を実行できま せん。
- **▶saat netizen の OTP をご利用の場合は → レワンプッシュ認証 (VIP Access) をご利用** 8ページ目にお進みください。 **2000年 - 12 の場合は 12 ページ目にお進みください。**

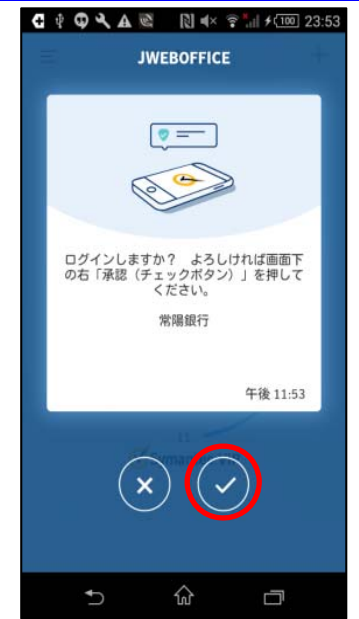

# saat netizen (サート・ネチズン)の インストール方法

常陽銀⾏が無償で提供している、セキュリティ対策ソフトです。パソコンをウィルスから守ったり、ワンタイム パスワードの生成機能などがあります。

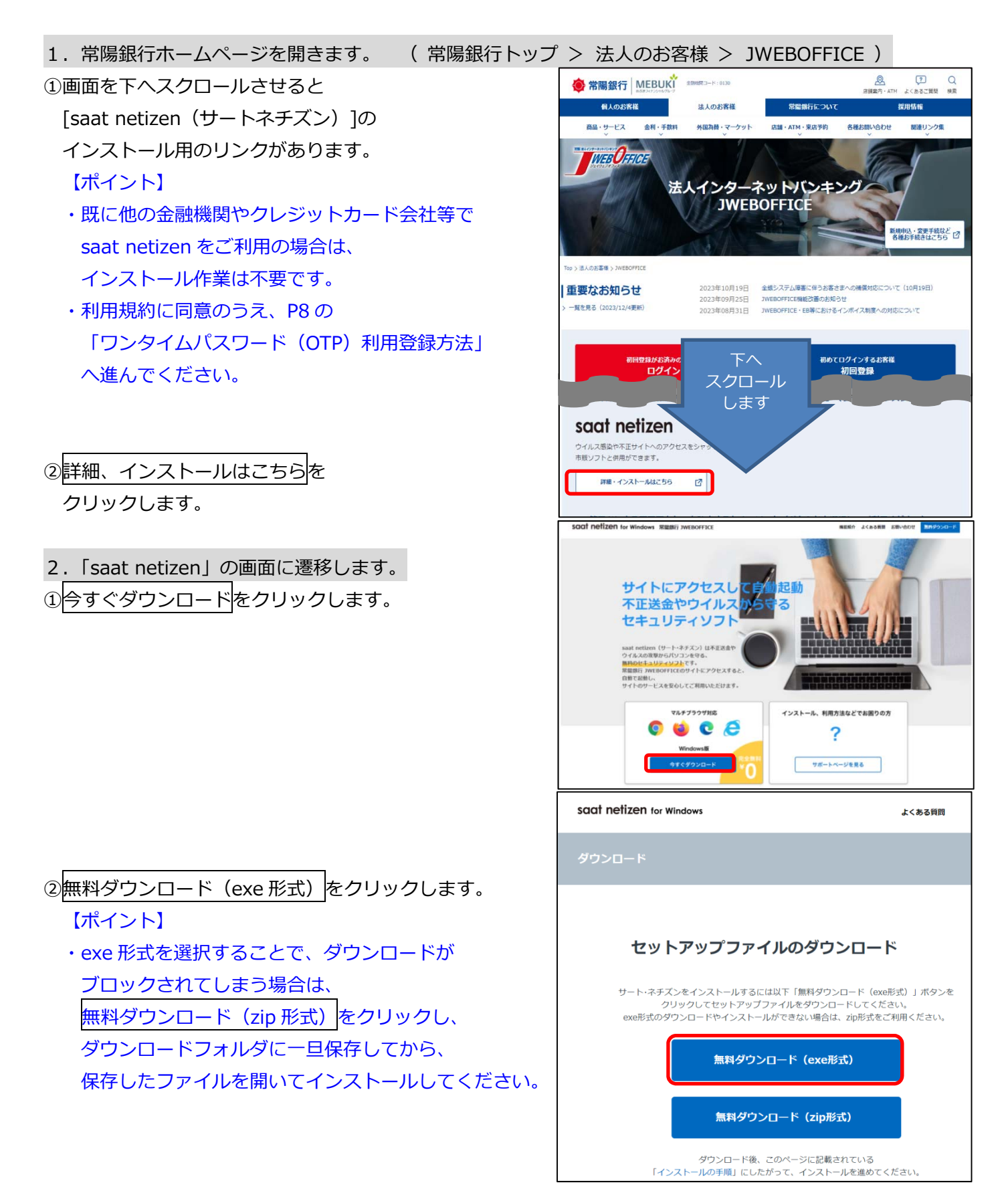

3ご利用のブラウザによって、メッセージの表示および操作が異なります。

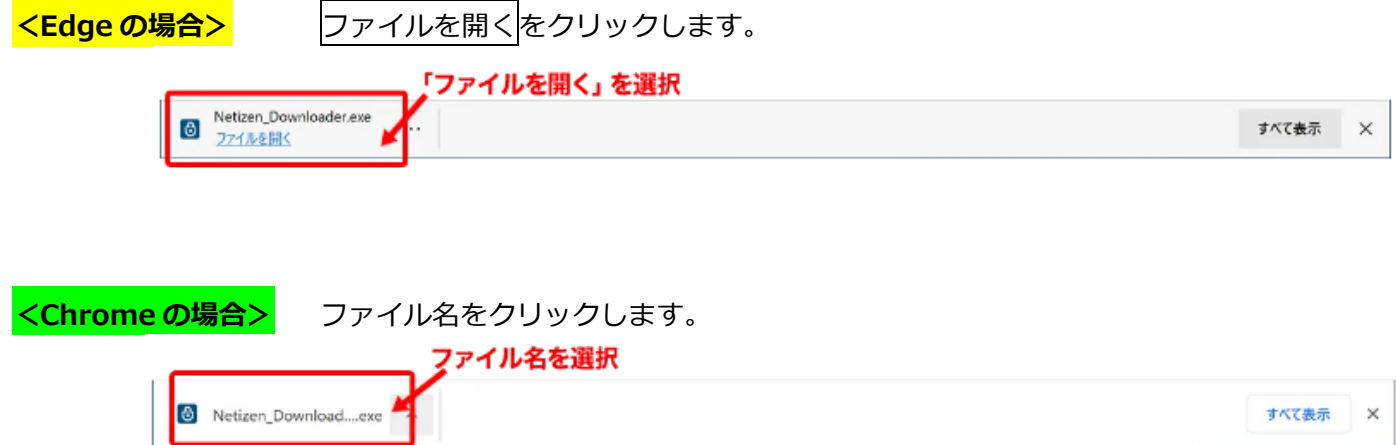

4「次のプログラムにこのコンピュータへの変更を許可しますか」のメッセージ画面が表示された場合は、はい または<mark>許可</mark>をクリックします。

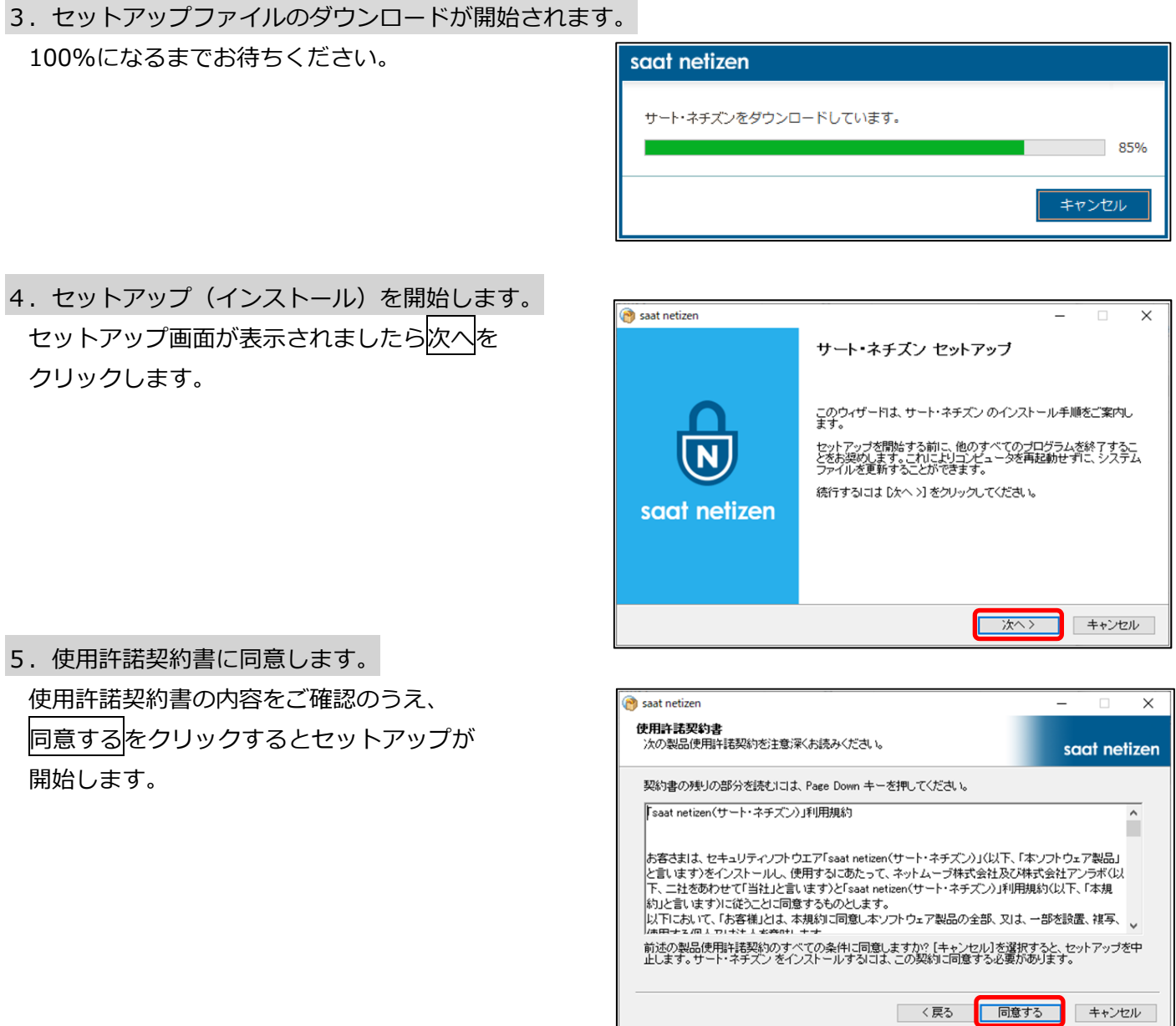

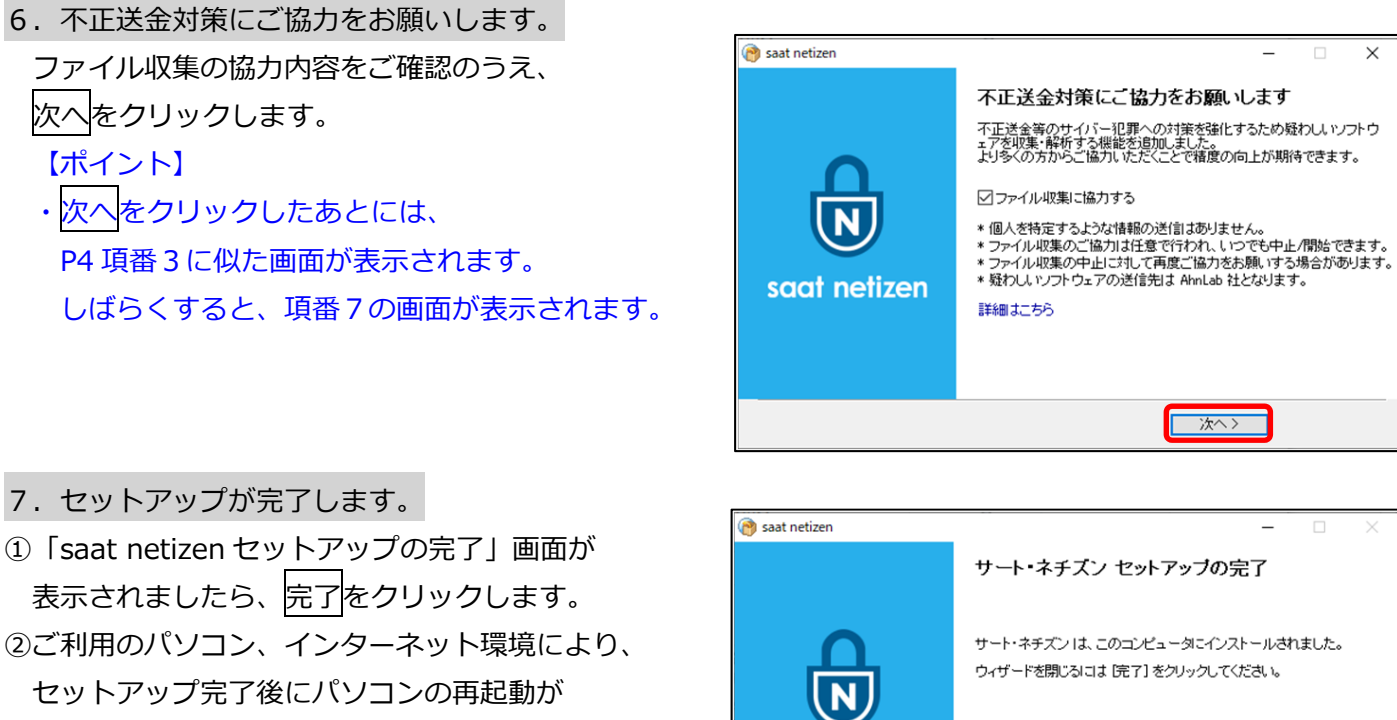

8.拡張機能をインストールします。

必要となる場合があります。

#### <Edge をご利用の場合>

①拡張機能のインストール画面が表示されましたら、 はいをクリックします。

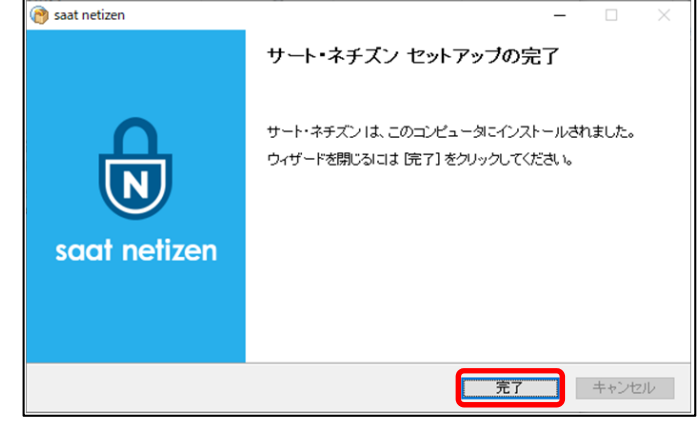

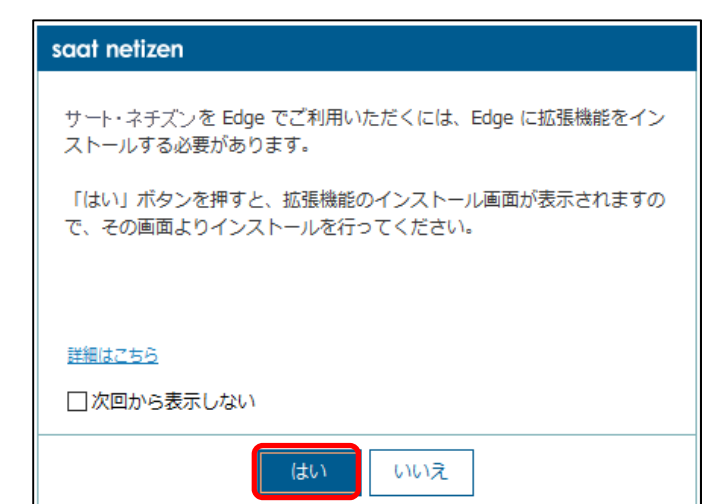

2Bdge アドオン画面が表示されましたら、インストールをクリックします。

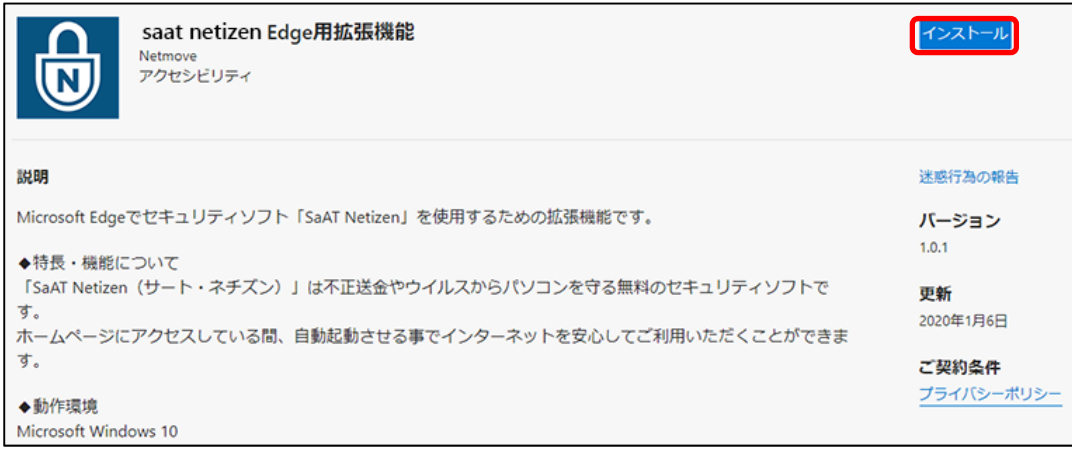

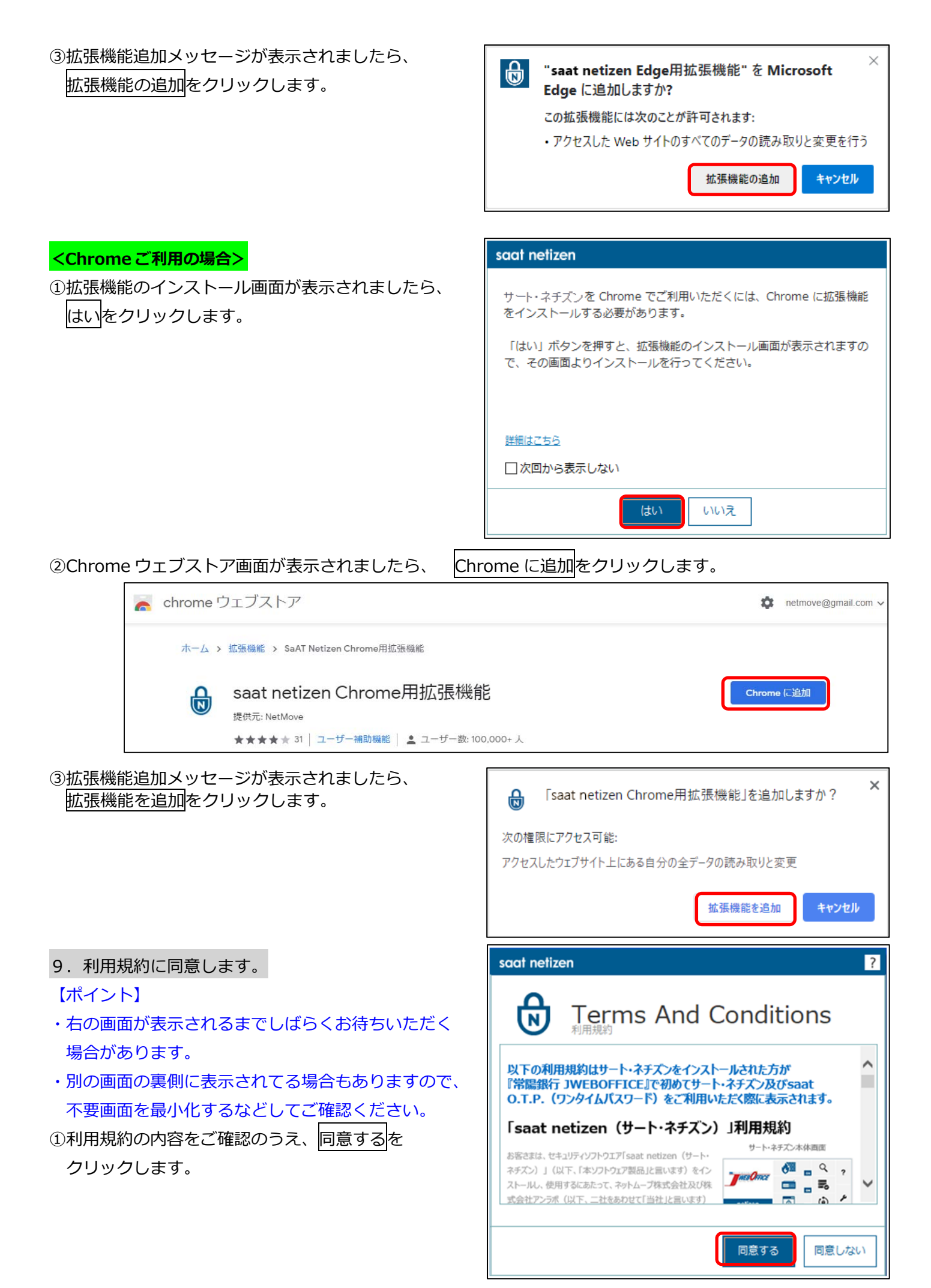

②右の画⾯ががスクリーンの右下(またはスクリーンの 左上)に表⽰されましたらインストール完了です。

#### 【ポイント】

- ・インターネットに接続しようとするプログラムが 検出されると左の画面が表示されます。
- ・[ファイルの場所を開く]からプログラムを特定し、 接続の可否をご判断ください。
- ・接続の可否が不明な場合は、ネットワーク担当者へ ご確認ください。
- ・判断に迷った場合は、[遮断]を選択してください。 (遮断後も許可に変更することができます。)

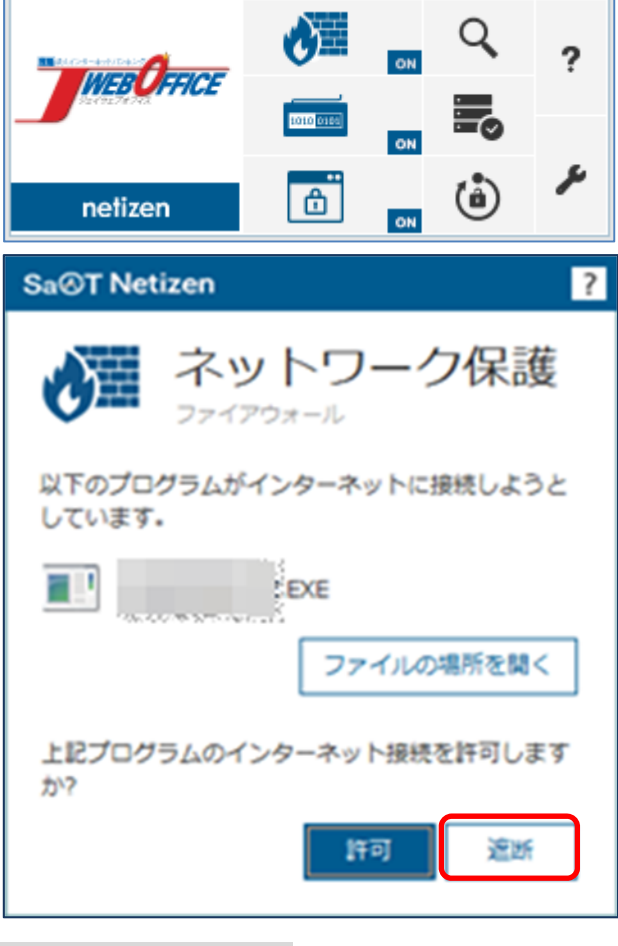

10. はじめて saat netizen を利用しますので、パソコンのスキャンを実施します。

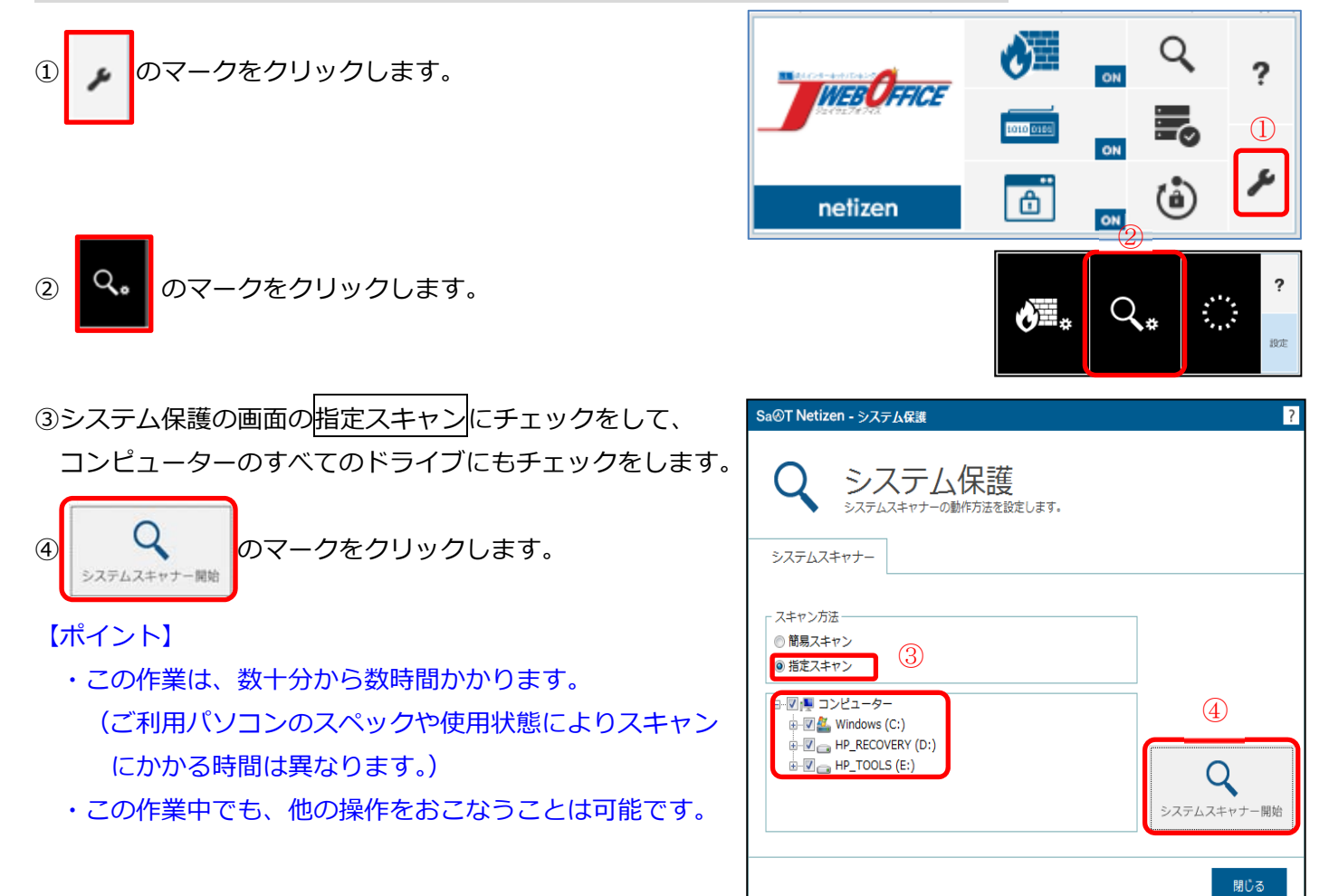

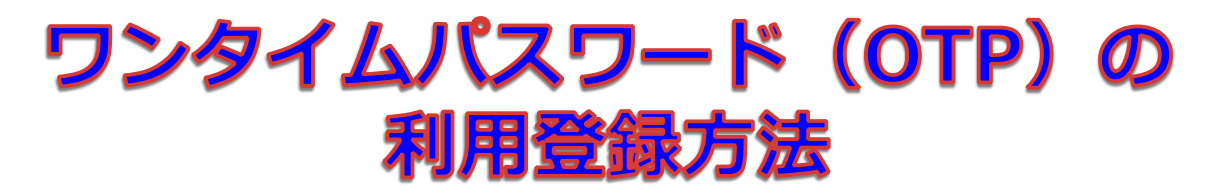

ワンタイムパスワード(OTP)は専⽤ソフトから⽣成される使い捨てのパスワードです。万が⼀ OTP を盗まれ た場合でも、それを使って不正に取引されることはありません。(ワンプッシュ認証とは併用できません。)

1.常陽銀⾏ホームページを開きます。 (常陽銀⾏トップ > 法⼈のお客様 > JWEBOFFICE) ①画⾯を下へスクロールさせると S常陽銀行 MEBUKI ####3-F:0139 「ワンタイムパスワード (OTP) 利用登録1の  $\frac{8}{2000}$  $\begin{array}{cc} \boxed{2} & \boxed{2} \\ 2 & \sqrt{2} \\ 3 & \sqrt{2} \\ 3 &$ 個人のお客様 法人のお客様 常温銀行について 認用情報 ボタンがあります。 ■■・サービス  $48.78$ 各種お問い合わせ 関連リンク集 M国為器·マーケット 品質·ATM·果店予約 WEB OFFICE **ま人インターネットバンキング JWEBOFFICE** <br>新規中込・変更手続など<br>各種お手続きはこちら D2 Top > 主人のお客様 > INVEBOFFICE |重要なお知らせ 2023年10月19日 全線システム障害に伴うお客さまへの補償対応について (10月19日) 2023年09月25日 一覧を見る (2023/12/4更新) 2023年08月31日 JWEBOFFICE·EB等におけるインボイス制度への対応について <sub>初めてログインするお客様</sub><br>- 初回登録 初回型線がお洗 下へ  $1942$ スクロール ②ワンタイムパスワード (OTP) 利用登録を します クリックします。 ログインしますか?画面下の「承認<br>(チェックボタン)」を押してくださ **REALLY** 3. サードストップ画面へ  $07:22 4$ 【利用開始登録手順】  $(\star)$ 手順1:saat netizen (サート・ネチズン) インストー 、<br>『順2:ワンタイムバスワード利用登録 ワンタイムパスワード利用登録 図

#### 2. OTP 登録画面 (背景が緑の画面) から OTP の利用開始登録をおこないます。

次の項目を入力し、ログインをクリックします。

- 1. 契約者番号
- 2 利用者 ID
- 3. ログインパスワード

契約者番号は、簡易書留郵便で「契約者番号通知書」 を送付させていただいております。そちらでご確認く ださい。 サービス管理責任者の利用者 ID は、利用申込書(お 客様控)でご確認ください。 サービス管理責任者の初回ログインパスワードは、利 ⽤申込書(お客様控)でご確認ください。

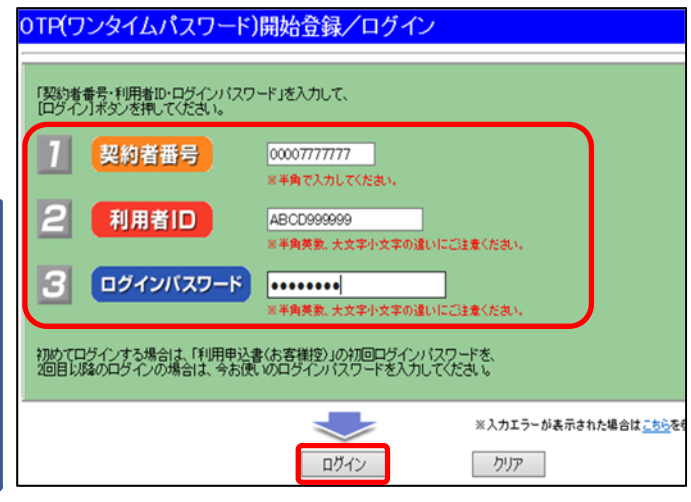

3. 「トークン ID」、「OTP1」、「OTP2」の入力画面が表示されます。

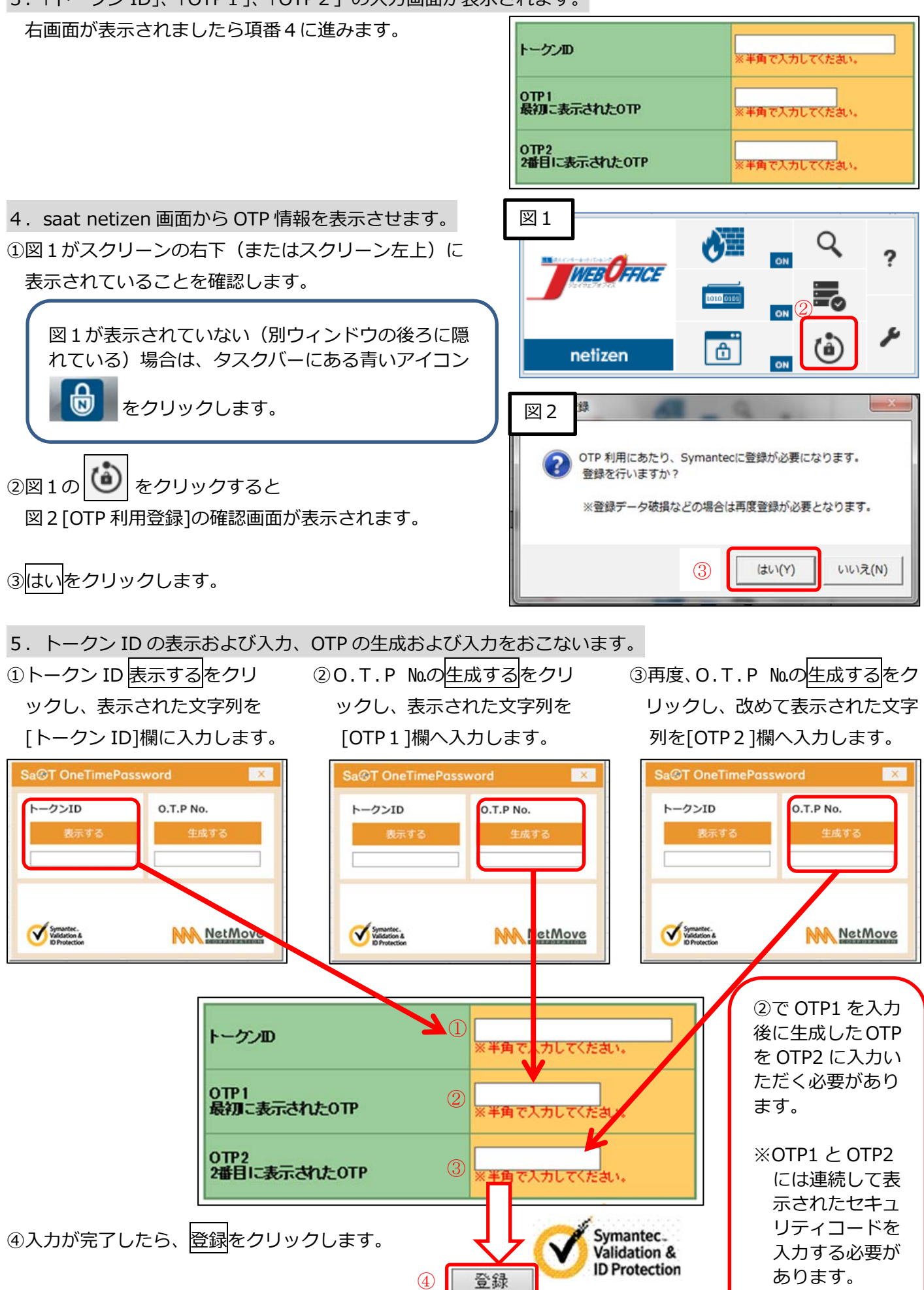

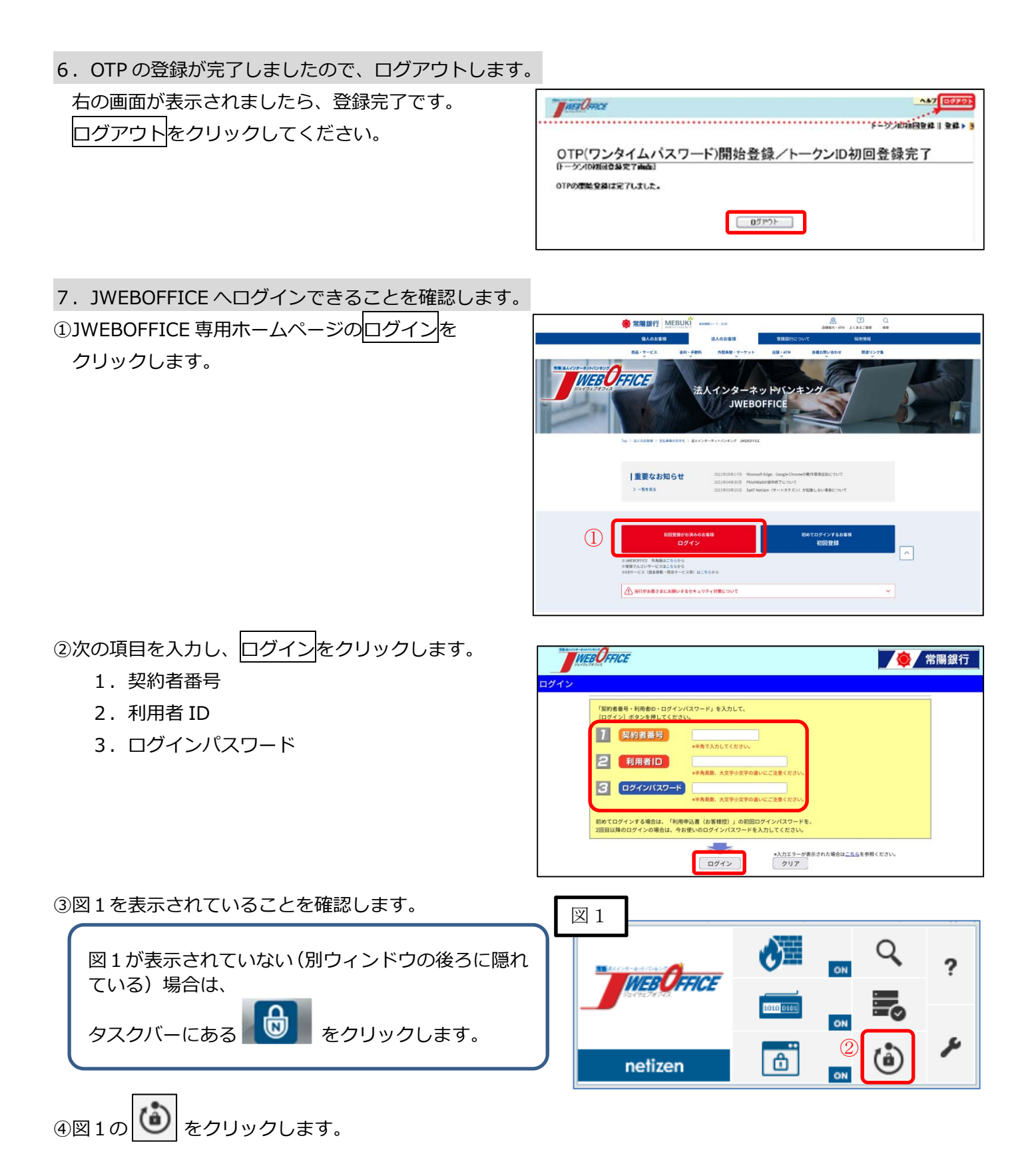

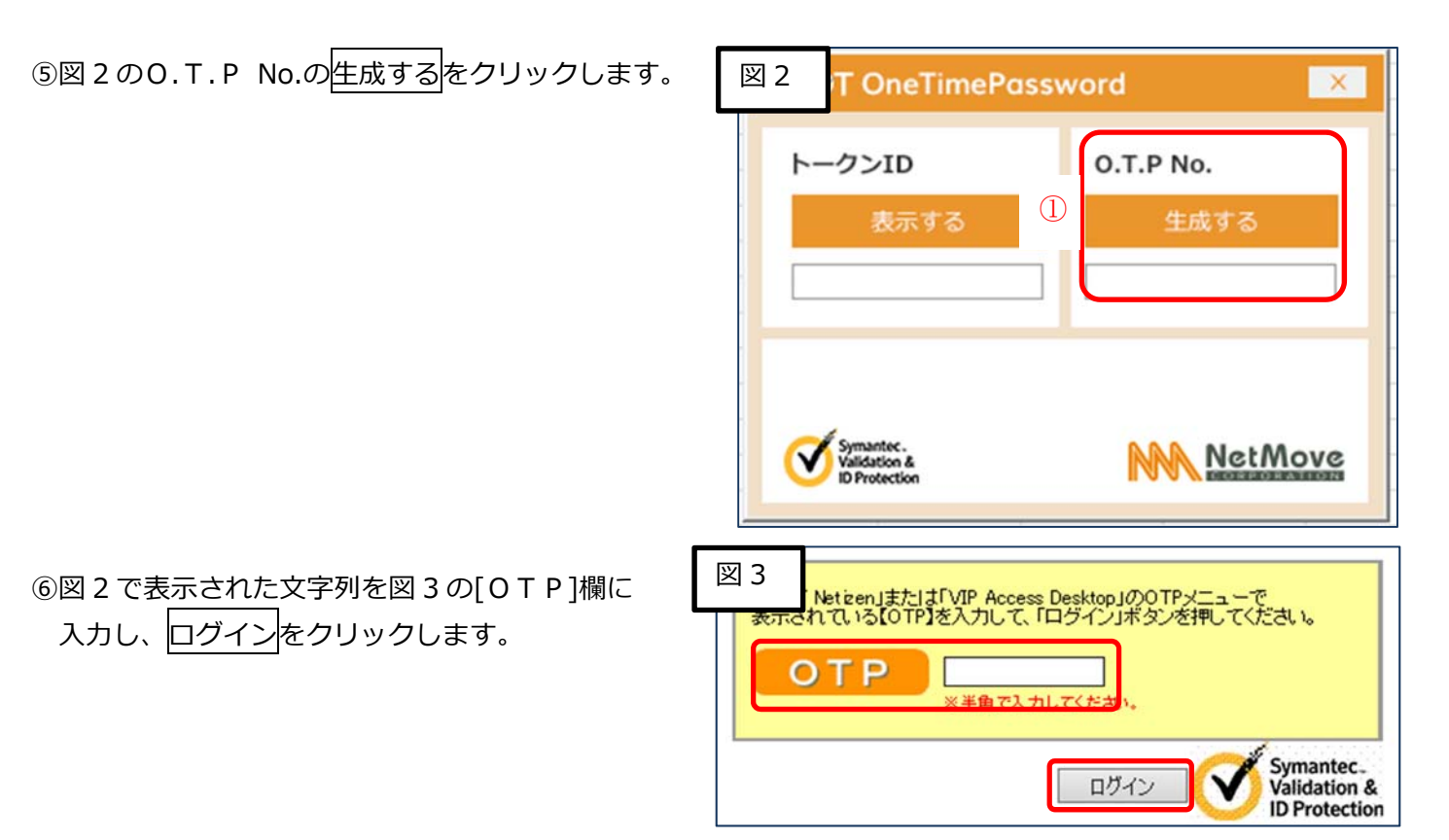

※ログイン時以外にも、資金移動を伴う取引の承認時に OTP の入力が必要となります。

⑦JWEBOFFICE のトップページが表⽰されます。 これで、OTP を利用したログインが完了しました。

# ワンプッシュ認証用スマートフォン アプリのインストール および利用登録方法

# ■ワンプッシュ認証用スマートフォンアプリのインストール

ワンプッシュ認証(二経路認証)を利用するためのスマートフォン専用アプリ(無償)です。利用登録するスマート フォンに各ストアからダウンロードします。(ワンタイムパスワードとは併用できません。)

1. 利用登録するスマートフォンへ各ストアから専用アプリ(「VIP Access」)をインストールします。

①Android をご利用の場合は「Google PLAY (Play ストア)」、

iOS をご利用の場合は「App Store」を起動します。

ホーム画面の 「Play ストア」 をタップします。

en la controlled de la controlled de la controlle de la controlle de la controlle de la controlle de la control

②各ストア内で「VIP Access」を検索します。

Android 版 VIP Access

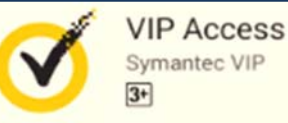

iOS 版 VIP Access

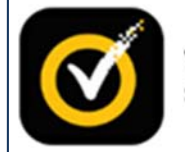

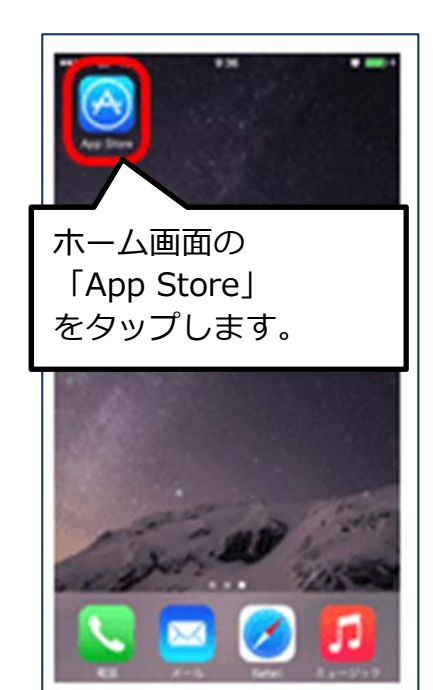

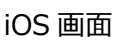

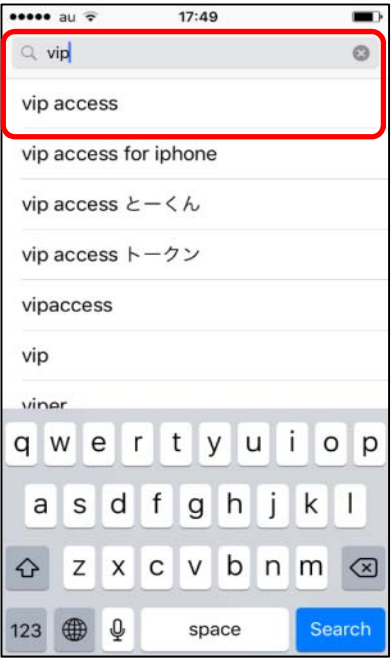

③画⾯案内に従い、「VIP Access」をインストールします。 インストール後、「VIP Access」を起動し、 「クレデンシャル ID」と「セキュリティコード」が 表⽰されればインストールは完了です。

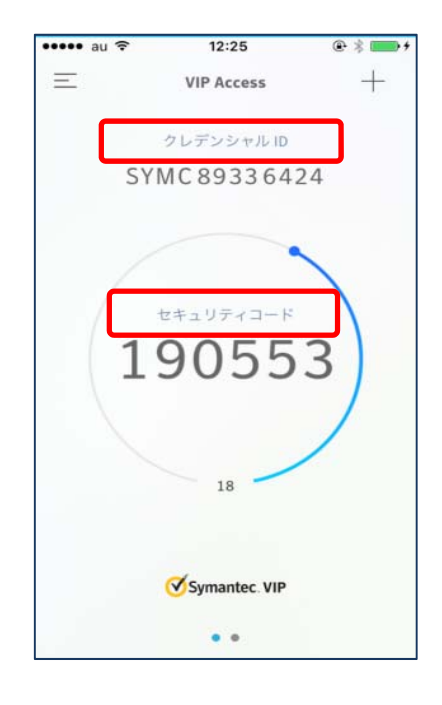

# ■ワンプッシュ認証による利用登録方法

パソコンでの通常ログインと「VIP Access(ヴィアイピーアクセス)」での追加認証で、パソコンから不正なログ イン操作が行われてもスマートフォン上で拒否することにより不正ログインを防止することができます。 また、資⾦移動が伴う取引の承認時にも、同様に不正送⾦を防⽌することができます。

1. JWEBOFFICE のトップページ上にある「ワンプッシュ認証利用登録1をクリックします。

①⾯を下へスクロールさせると **高速限组行 MEBUKI** \*\*\*\*\*\*\*\*\*\*\*  $\frac{2}{\sqrt{2}}$  O [ワンプシュ認証(二経路認証)利用登録] WEBOFFICE 法人インターネットバン **JWEBOFFICI** 2021年05年17日 - Microsoft Edge、Google Chromeの動作環境追加について<br>2021年04年30日 - PhishWallの提供終了について<br>2021年03年10日 - SaAT Netizen(サートネチズン)が起動しない事態について 1番悪かお知らせ  $3 - 8888$ てログインするお客<br>-<br>- 初回登録 <sub>登録がお済み</sub><br>- ログイ:  $\boxed{\sim}$ ©JWEBOFFICE 外為版はこちらから<br>©常職でんさいサービスはこちらから<br>©EBサービス(貸金移動・図会サービス等)はこ | スクロール |<br>| します一眼証利用登録 【利用開始登録手順】 【\*\*リHUM9G豆 a\* ナ\*M』<br>手順1:SaAT Netizen(サート・ネチズン)インストール<br>手順2:ワンタイムパスワード利用登録 イラリ名: 「VIP Access」(提供:シマンテック社)<br><<アプリのインストールは各ストアから>><br>AndroidOSの方… 「Google PLAY(Playストア)」<br>IOSの方………… 「App Store」 ワンタイムパスワード利用登録 > ワンプッシュ認証利用登録 SaAT Netizen (サート・ネチズン) を利用しない場合 「VIP Access Desktop」をご利用ください。 Symantec.<br>Validation & **Symantec.** VIP Access Uesktop」をこ利用ください。<br>**Validation & 「**利用開始登録手順】<br>**ID Protection 手順:**ワンタイムパスワード生成ソフト(VIP Access Desktop)のダウンロード<br>- 手順2:ワンタイムパスワード利用登録 ワンタイムバスワード利用登録  $\rightarrow$ ※ご注意<br>「ワンタイムパスワード」と「ワンプッシュ版社」は同時にご利用することができません。<br>ご利用のパソコンを変更する場合や、「ワンタイムパスワード」または「ワンプッシュ関係」の制用をやめる場合は、書家による子続きが必要になります。

②ワンプシュ認証(二経路認証)利用登録を クリックします。

のボタンがあります。

- 2. OTP 登録画面 (背景が緑の画面) から OTP の利用開始登録をおこないます。
	- 次の項目を入力し、ログインをクリックします。
		- 1.契約者番号
		- 2. 利用者 ID
		- 3. ログインパスワード

契約者番号は、簡易書留郵便で「契約者番号通知書」 を送付させていただいております。そちらでご確認く ださい。 サービス管理責任者の利用者 ID は、利用申込書(お 客様控)でご確認ください。 サービス管理責任者の初回ログインパスワードは、利 ⽤申込書(お客様控)でご確認ください。

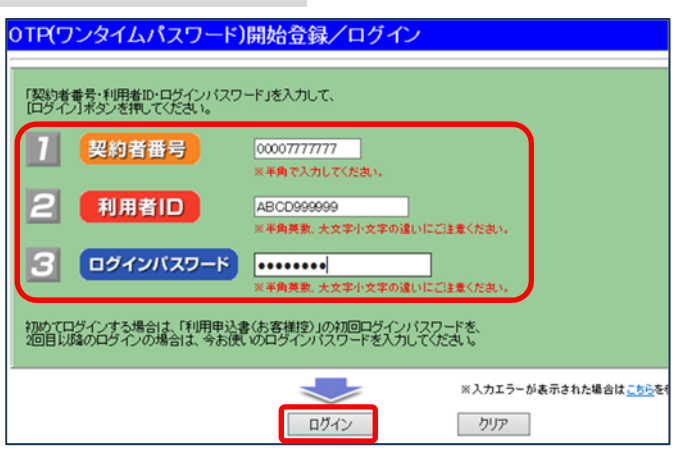

3. トークン ID、OTP1、OTP2、の入力画面が表示されます。

右画面が表示されましたら、項番4に進みます。

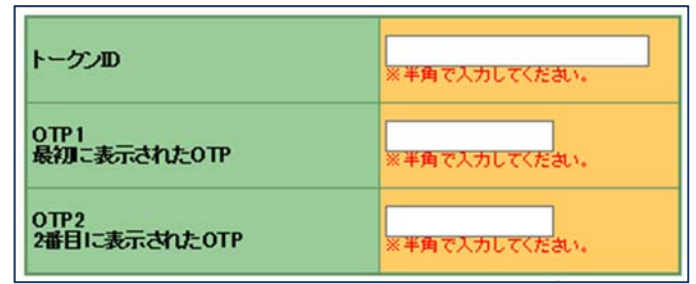

4. スマートフォンの画面からトークン ID の表示および入力、OTP1 の入力をおこないます。

①スマートフォンから「VIP Access ( 3) のアプリを起動します。

②「OTP(ワンタイムパスワード)開始登録/トークン ID 初回登録」の画⾯が表⽰されますので、スマートフォ ンの画⾯に表⽰されている「クレデンシャル ID」と「セキュリティコード」を「OTP(ワンタイムパスワー ド)開始登録/トークン ID 初回登録 | 画面の「トークン ID」と「OTP1」の欄に入力します。

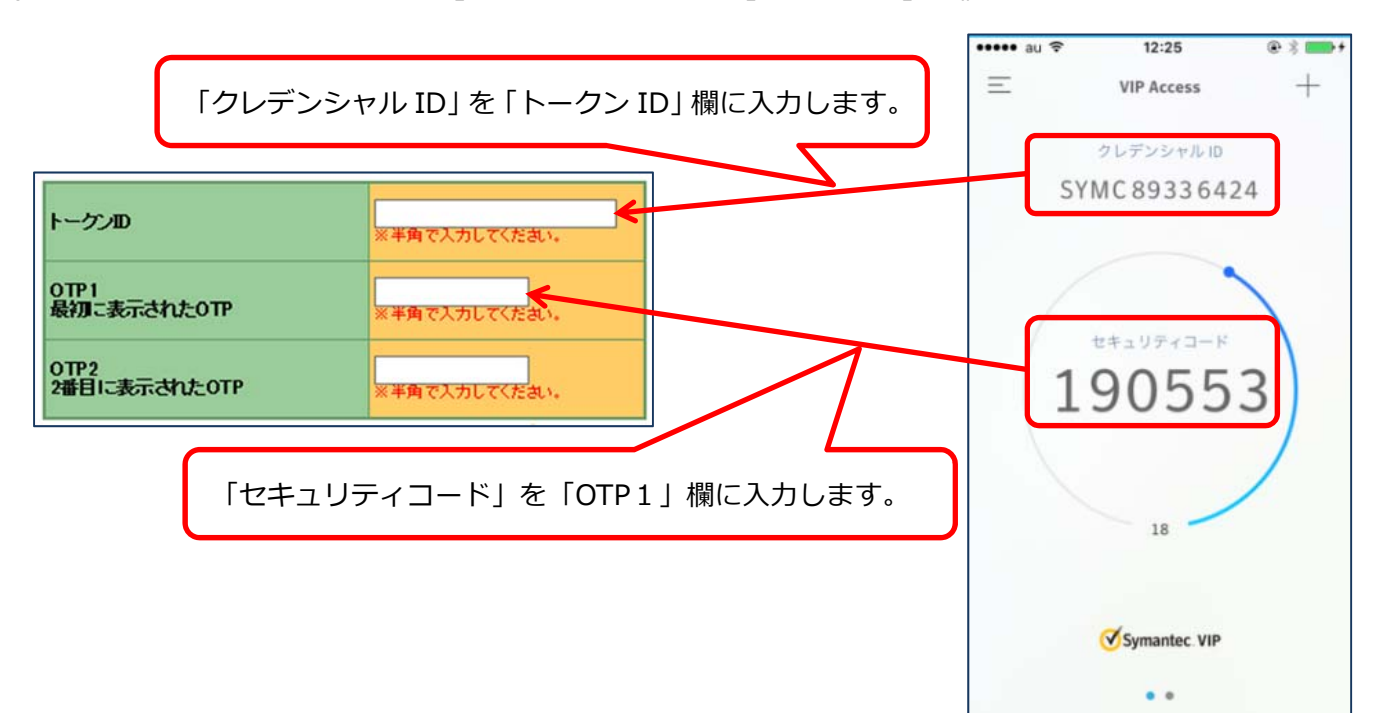

新しく表示された「セキュリティコード」を「OTP2」の欄に入力し、登録をクリックします。  $\bullet\bullet\bullet\bullet$  au  $\widehat{\tau}$  $12:25$  $0;1$  $\equiv$ **VIP Access**  $^{+}$ トーケンID ※半角で入力してください。 クレデンシャルID SYMC89336424 oTP1<br>最初に表示されたOTP ※半角で入力してください。 OTP2<br>2番目に表示されたOTP 半角プスカしてください。 セキュリティコード 56304 Symantec. Validation & 前ページで入力した「セ **ID** Protection キュリティコード」表示 登録  $28$ 後、30 秒経過すると新し い「セキュリティコード」 が表⽰されます。 Symantec VIP 新しく表示された「セキ ュリティコード」を  $\bullet$   $\bullet$ 「OTP2」欄に入力しま す。 ※OTP1 と OTP2 には連 続して表⽰されたセキ ュリティコードを入力 する必要があります。

5. 30 秒後「セキュリティコード」が更新されるので新しい「セキュリティコード」を「OTP2」へ入力をします。

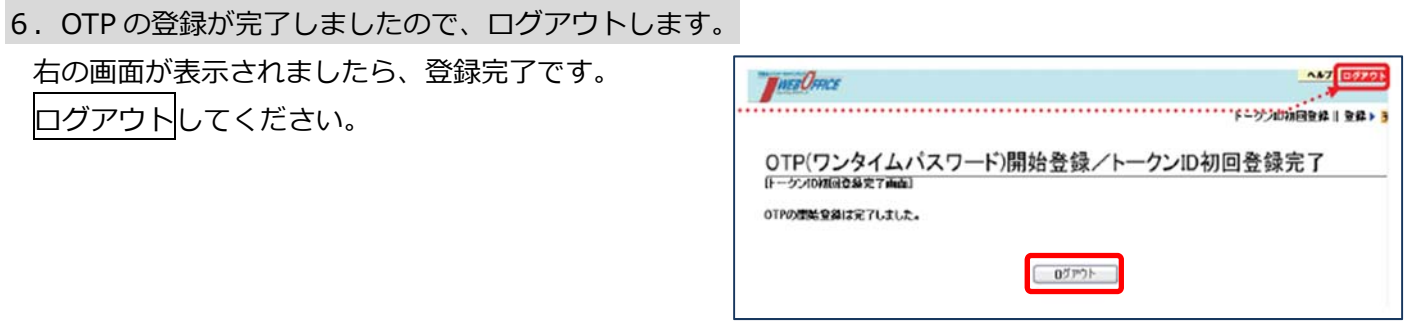

7.JWEBOFFICE へログインできることを確認します。 常陽銀行の JWEBOFFICE 専用ホームページのログインをクリックします。

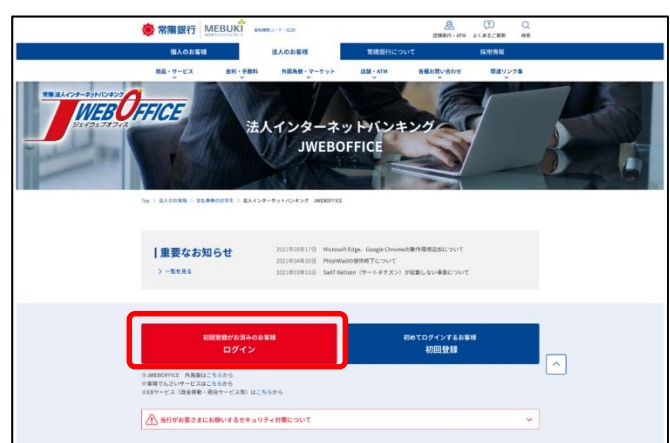

#### 8.次の⼿順でワンプッシュ認証を⾏ってください。「承認(チェックボタン)」を押下してください。

①次の項目を入力し、ログインをクリックします。

- 1.契約者番号
- 2. 利用者 ID
- 3.ログインパスワード
- **THEBORFICE** 常陽銀行 ガイン )<br>お者番号・利用者ID・ログイ<br>バイントボタンを押してくだ 7 契約者番号 2 利用者ID 3 ログインバスワード <br>初めてログインする場合は、「利用申込書(お客様燈)」の初回ログインバスワードを<br>2回目以降のログインの場合は、今お使いのログインバスワードを入力してください。 ログイン
- ②「VIP Access」による認証中の画⾯が表⽰されます ので、スマートフォンを手元にご用意ください。

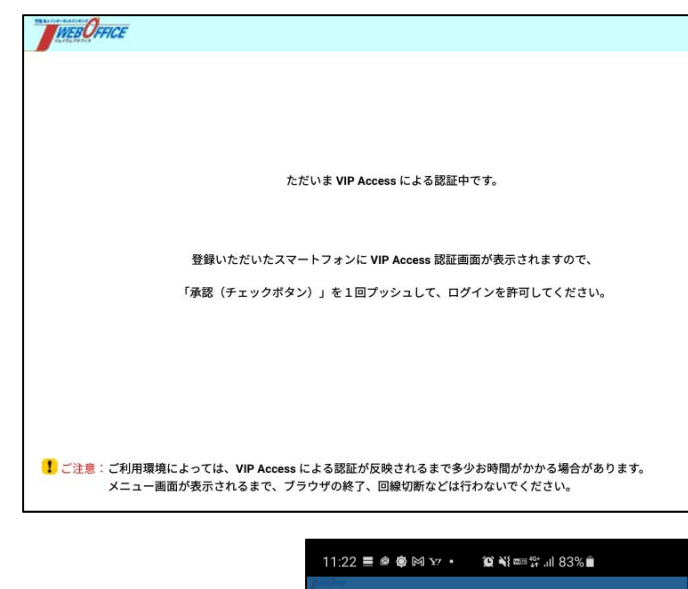

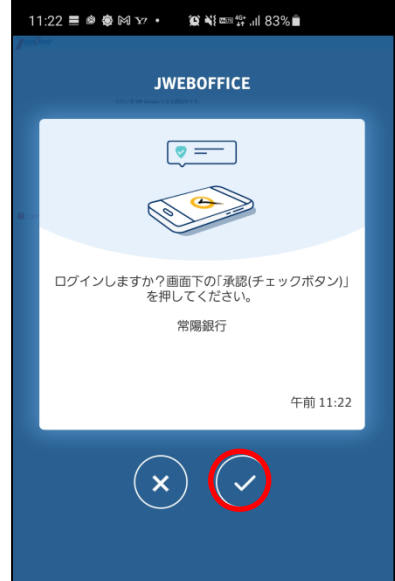

- ③スマートフォンにプッシュ通知が送信されます。 通知メッセージから右記の画面を表示させ、
	- をタップ(ワンプッシュ)します。

④JWEBOFFICE のトップページが表⽰されます。 これで、ワンプッシュ認証を利用したログインが完了しました。